## **BAŞVURULARDA DİKKAT EDİLMESİ GEREKEN HUSUSLAR**

**1.ADIM:** http://ubs.giresun.edu.tr/ogrenci/ogr0207/default.aspx?lang=tr-TR internet adresinden **"Lisansüstü Başvuru Giriş Sayfası"**na giriş yapınız. Sunucu olarak **"Mozilla Firefox veya Google Chrome"** kullanınız.

h ubs.giresun.edu.tr/ogrenci/ogr0207/default.aspx?lang=tr-TR

**2.ADIM:** Lisansüstü Başvuru Giriş Sayfası **"ilk giriş"** butonunu tıklayınız. İlk kez giriş yapanlara sistem otomatik olarak şifre verecektir. Ama daha önce başvuru yapanlar önceden aldığı şifreleriyle giriş yapmaları gerekmektedir. Eğer eski şifrelerini unutmuşlarsa **"şifremi unuttum"** kısmından şifrelerini temin edebilirler.

Aday ikinci başvurusunu **"ilk giriş"** butonunu tıklayarak yapabilir.

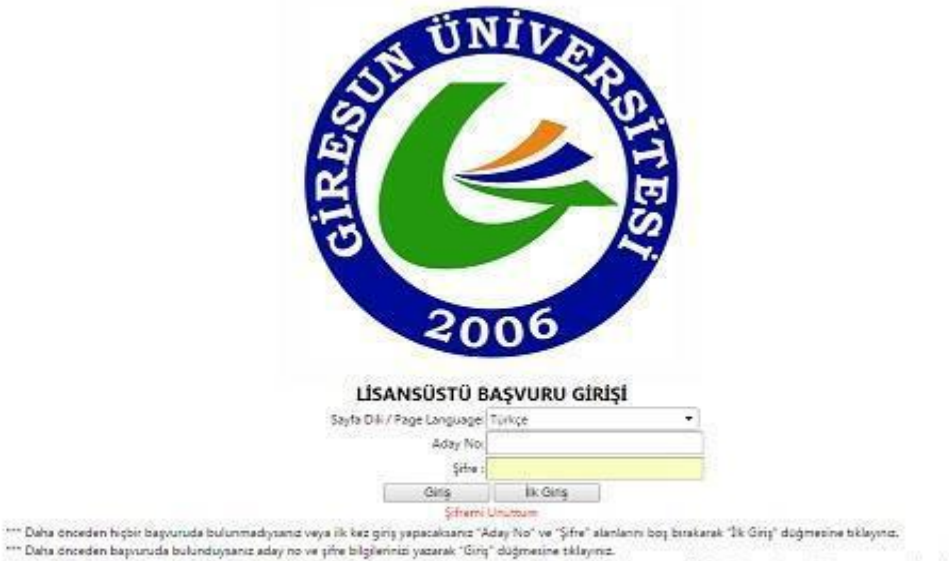

- usna oneoen sapuruda bulunaskaan ole pre olgenma yaarek. Ung-olgenma taimma<br>\*\*\* Brden çok programa bapuruda bulunaskaanz birini bapurumuzu tamamlaya birini bapurumuza ak aday no ve şihe ile sisteme teks çiniş yapmanız ge

**3.ADIM: "Lisansüstü Önkayıt Başvuru Formu"**nu doldurunuz. Lisansüstü Ön Kayıt Başvuru formuna eklenecek olan fotoğrafın vesikalık olması gerekmektedir. Adaylar fotoğraflarını ÖSYM'nin yaptığı ALES, ÜDS, KPDS vb. sınav sonuç belgelerinden farklı kaydederek vesikalık fotoğraflarını yükleyebilirler. Fotoğrafınız **"Önkayıt Başvurumu Kaydet"** butonunu tıkladıktan sonra Lisansüstü Önkayıt Başvuru Formunda yer alacaktır. Fotoğrafınız 500 KB'tan büyük olmamalıdır.

## **T.C.** GİRESUN ÜNİVERSİTESİ Eğitim-Öğretim <u>Güz Y</u>arıyılı  $20220$

20.

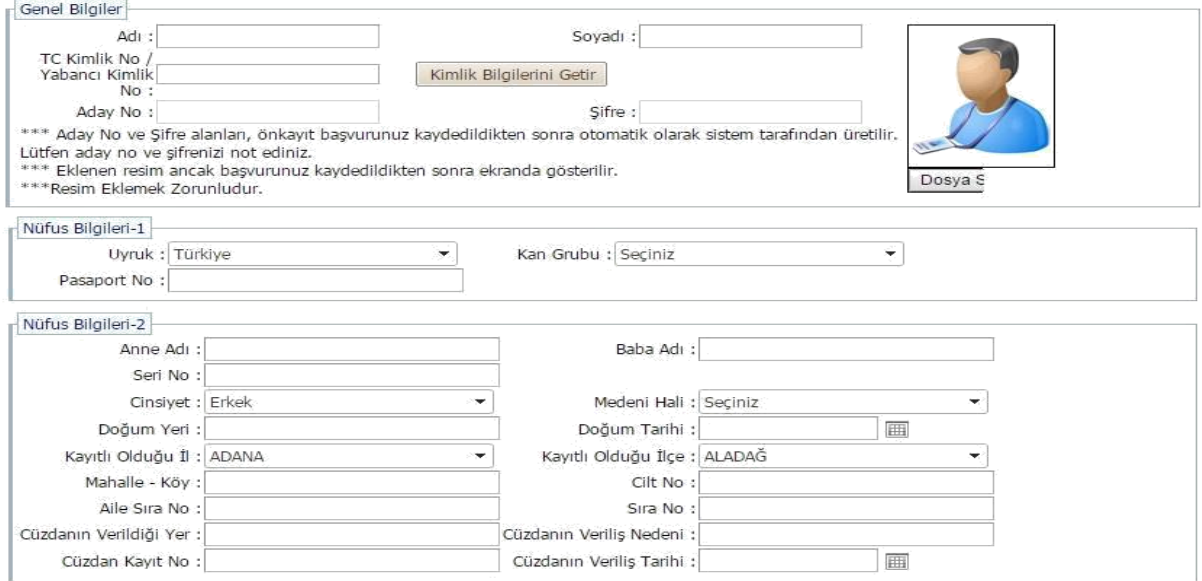

**4.ADIM:** T.C. Kimlik Numarası yazıldıktan sonra **"***kimlik bilgileri getir" butonu tıklandığında* **"Nüfus Bilgileri-2"** kısmı görüntüden kaybolursa bilgiler gelmiş demektir**. "Nüfus Bilgileri-2"** kısmında herhangi bir değişiklik olmazsa veya sistem farklı hatalar (mail hatası, iletişim bilgileri hatası vb.) veriyorsa istenilen nüfus bilgilerinizi manuel olarak doldurunuz.

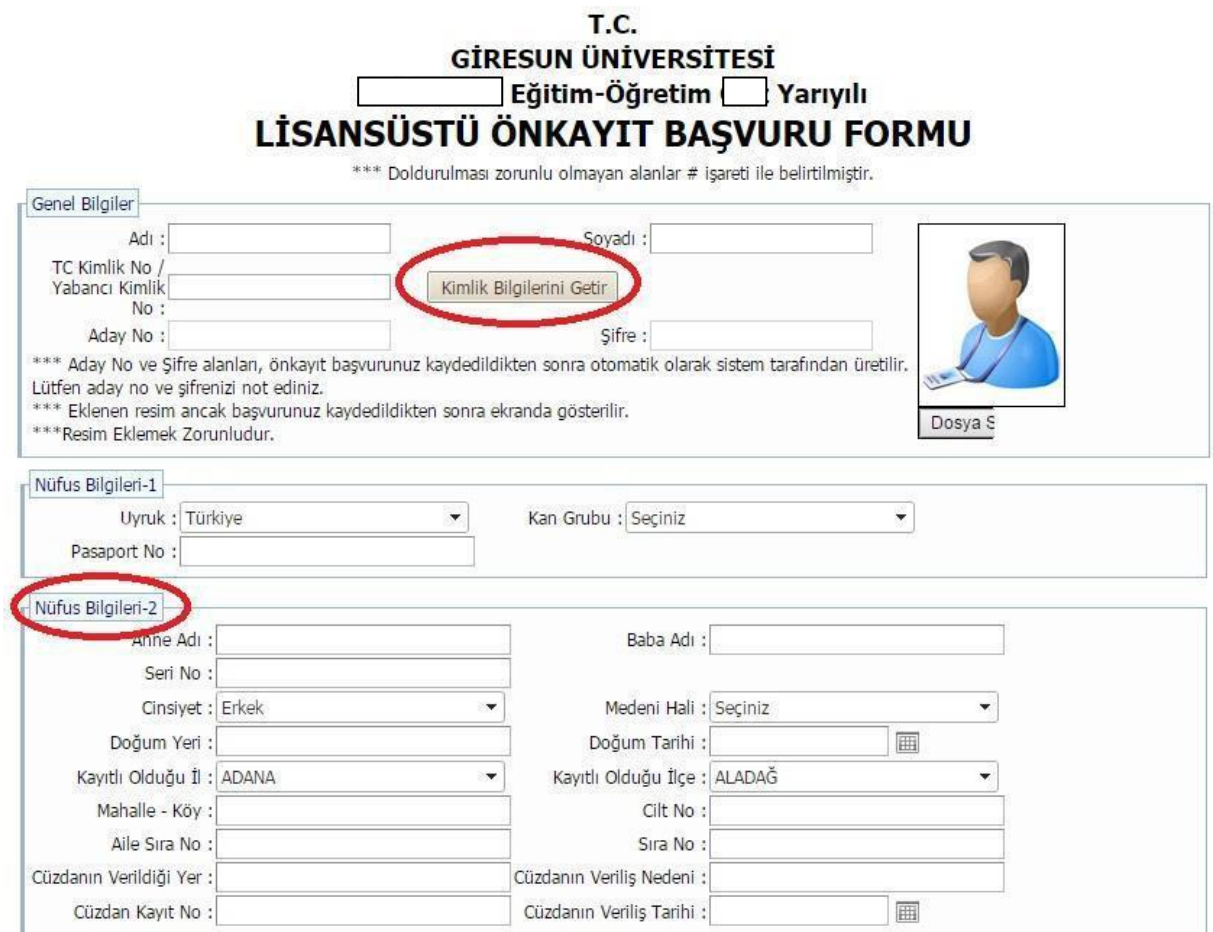

**5.ADIM:** Lisansüstü Önkayıt Başvuru Formu'nda yer alan *"Başvurulan Program Bilgileri>Bilim/Sanat Dalı"* butonu **pasiftir.** Tezsiz Yüksek Lisans Programlarına başvuracak adaylar *"Alan Seçimi"* butonundan *"Alan İçi"* ni seçeceklerdir.

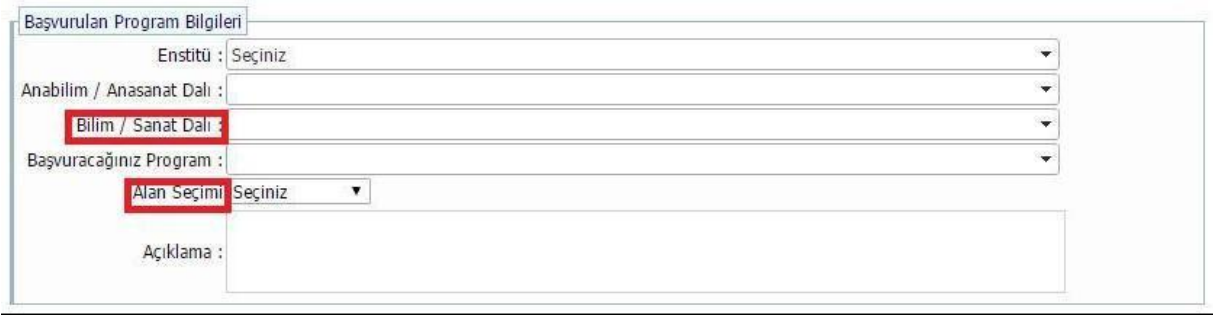

**6.ADIM: Lisans Bilgileri ve Yüksek Lisans Bilgilerin** de Transkript notu **100'lük** sisteme göre değerlendirilecektir. Transkriptin de 100'lük notu olmayan adaylar 4'lük notlarını yazdıkları zaman transkript notları **YÖK'ün** dönüşüm tablosuna göre sistemdem **otomatikmen** çevrilecektir.

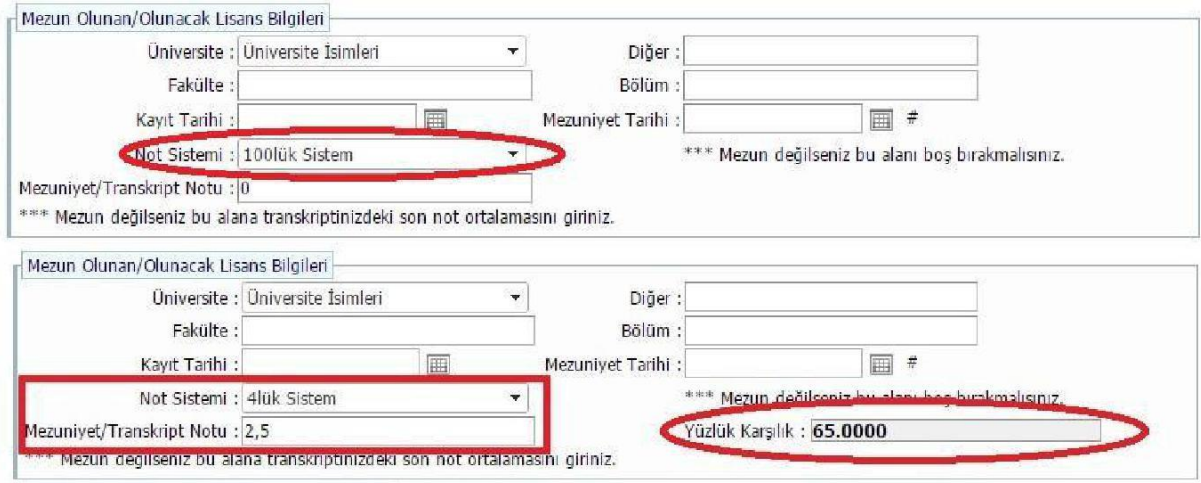

**7.ADIM:** Başvurunuzu kaydetmek için **"Ön kayıt Başvurumu Kaydet"** butonunu tıklayınız.

Lisanüstü Önkayıt Başvuru Formunda beyan etmiş olduğum bilgilerin tam, eksiksiz ve doğru olduğunu, bu bilgilere dayalı tüm sorumluluğun şahsıma ait olduğunu kabul ve taahhüt ederim.

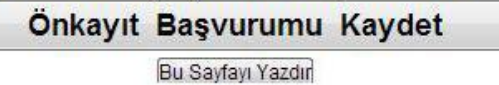

**8.ADIM:** Önkayıt başvurusunu kaydettikten sonra **"Kaydınız Alınmıştır!"** ibaresi ekranda yer alacak olup, başvuru işleminiz sona erecektir.

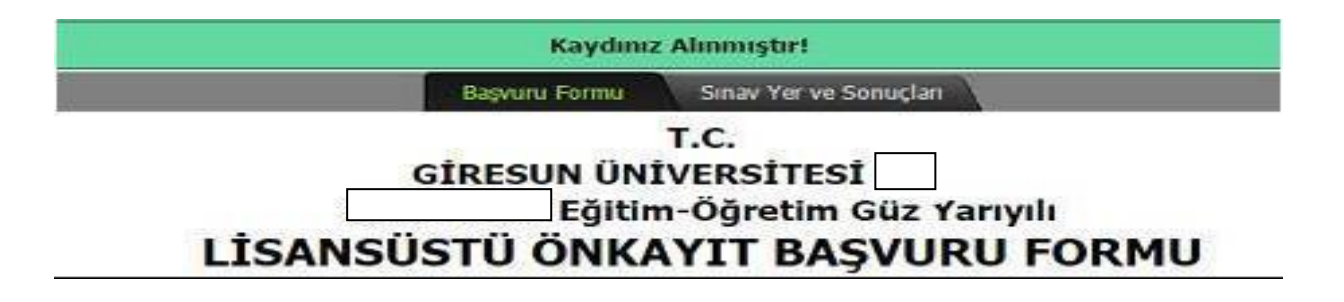

**9.ADIM:** Kaydınız alındıktan sonra **ogrenci@giresun.edu.tr** mail adresinden *"Başvurunuz alınmıştır." Başvuru şartlarınız kontrol edilerek öğrenci işleri tarafından onaylanacaktır."* mesajı mail adresinize ulaşacaktır. Aşağıdaki gibi hata mesajı geldiği takdirde *aday numarası ve şifreniz verilmişse kaydınız alınmıştır demektir.* Aday numaranızı ve şifrenizi kayıt ediniz.

Kaydınız Alınmıştır! Mail Gönderimi Sırasında hata alındı Lütfen kullanıcı adı ve şifrenizi kaydediniz.

Sinav Yer ve Sonuçları Başvuru Formu